## RingCentral Glip Mobile Apps: Productivity on the Move

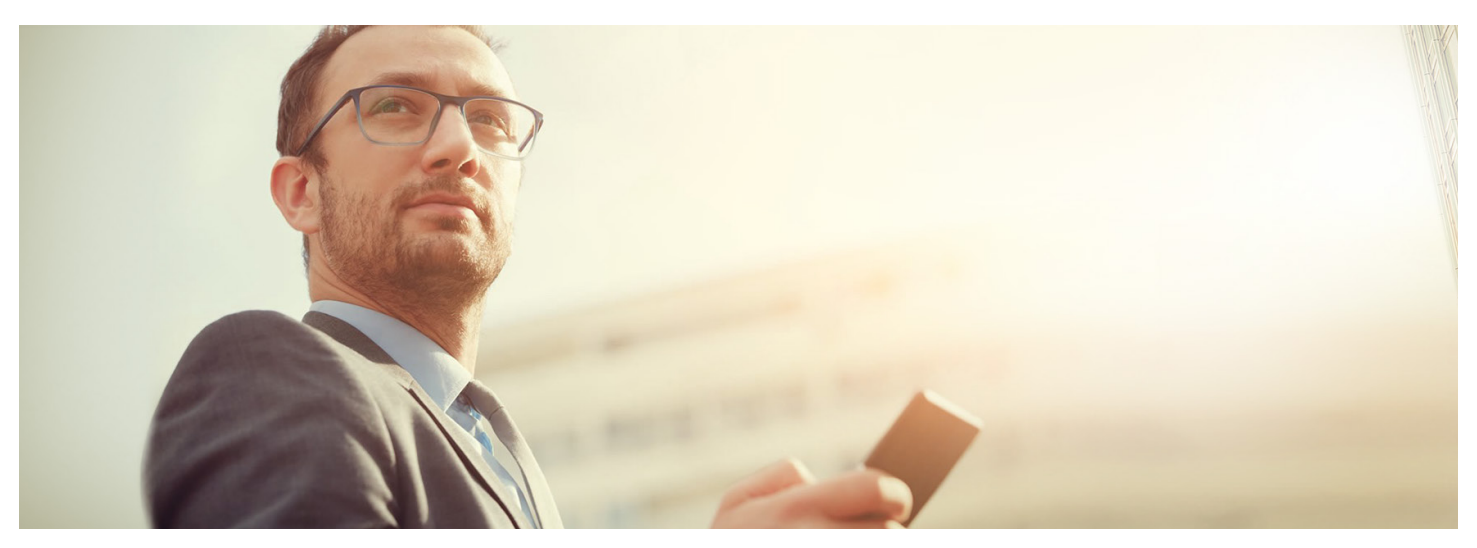

No one in business is ever truly out of touch with what is going on back at the office anymore, not unless they work hard at staying incognito. The question is whether you can engage productively in your work from a smartphone. With RingCentral Glip™, you can. Glip is designed to support teamwork, and its mobile apps for iOS® and Android™ provide access to the same basic mix of team messaging and collaboration tools that you get in the desktop version.

That means if you need to check in on the progress of an important project—after hours, while traveling on business, or while in the waiting room at the doctor's office—you can dip into the stream of team messages, look at your list of pending tasks and check some off, or connect live with any coworker with a call or video call.

Here are a few tips on how to use Glip for maximum advantage.

## **1. Don't text for work when you can Glip**

The basic texting feature of your phone can be very useful for personal messaging, as can all the consumer messaging apps that have proliferated over the past few years. Part of the point of a workplace messaging app like Glip, however, is to keep work separate from your personal life, transmit work information securely, and stay organized according to work functions.

When you post a message to an established Glip team conversation, you know you are sharing it with all the members of that team—no need to think about whom to include in a group message or (with mobile email) on the CC line. The more you share your mobile updates in a Glip team,

and encourage your coworkers to do so, the more organized the conversation will be. If team members are alternating between Glip, texting, email, and maybe something like WhatsApp, discussions will be much more scattered.

So think before you text.

## **2. Focus on fast tasks**

Most of what you can do with Glip on the desktop, you can also do with the mobile apps. A few actions might even be easier with the mobile user interface. Figuring out what you should do while accessing Glip from your phone is a whole other question.

Posting a quick question or giving a quick answer is no problem, nor is assigning a task, marking a task complete, or creating an event on the shared calendar. There are other actions, like reviewing

a lengthy document and replying with a detailed critique, that typically can wait until you're back at your desk. Even while traveling, you might want to defer certain chores until you can use your laptop or log in from the hotel business center. In a pinch, when a deadline is looming and the task can't wait, there is a lot you can do with Glip and other apps on your smartphone. Otherwise, know when the best use of your time is to post a quick reply in Glip and promise to follow up later.

How do you make sure you will remember to follow up? One shortcut is to mark the conversation unread so you will remember to go back to it later. On iOS, swipe right on a conversation to mark it unread (swipe left to mark it a favorite). On Android, press and hold the selected conversation for a pop-up menu that allows you to mark it unread or make it a favorite.

# **RingCentral®**

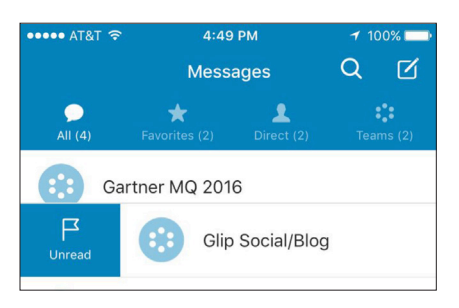

*iOS: Swipe right to mark a conversation unread.*

Another option is to go to Glip Tasks and post a task to yourself, setting a deadline to make yourself accountable. Or, if it is a task you can delegate, post it to the appropriate conversation and assign it to someone else.

#### **3. Say it with pictures**

It's no news flash that today's smartphones take good photos, so take advantage of the rule of thumb that says a picture is worth 1,000 words. That's even more important when you're typing with your thumbs.

In addition to uploading any image stored on your phone, you can use the Take Photo option in the chat box "+" menu to launch your camera directly from within Glip and immediately upload the image.

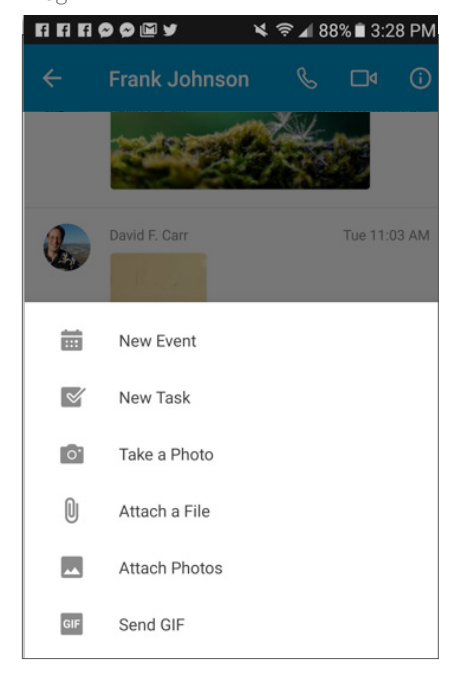

*Posting a photo to Glip.*

Sharing a photo of a whiteboard, rather than trying to transcribe what was recorded there, is a classic maneuver. Consider these other scenarios:

- A retail district manager who wants to record a complaint (or share praise) about a store display sends a photo of it to the store manager or to a team for all the managers in the district.
- A field technician shares a photo with his team of a piece of equipment he has never seen before, and gets back suggestions on how to fix it.
- The executive in charge of a trade show posts a series of photos of booth setups that need to be corrected to a team conversation that includes representatives of the exhibit hall.

In short, do not waste time typing a long message or series of messages to make a point that could be more clearly communicated with a picture.

#### **4. Switch to video**

Along the same lines, you can share live video through Glip video chat, which is based on RingCentral Meetings™ (just make sure you have the RingCentral Meetings app installed). Mostly, people use this to share selfie video when joining an online meeting, but you can also switch to the front-facing camera to show a coworker what you are seeing, wherever you are in the world.

RingCentral Meetings will even let you share your smartphone screen, meaning you can show your coworkers information contained in any other mobile app that might be relevant to the conversation.

We find that team meetings held online are typically scheduled in advance, but launching a video meeting from within Glip is particularly handy for one-on-ones where a little show-andtell allows you to get your point across faster.

#### **5. Use search and the Shelf**

Glip makes all of your online conversations

instantly searchable, along with all the files and other assets shared within those conversations. Take advantage of searching Glip on your phone to look up that information from everywhere.

Even faster than search, in many cases, is finding what you are looking for in context with the Glip Shelf. When you share a file in Glip, it shows up as an attachment to a chat message but is also saved in the Shelf for that specific conversation. The same is true of every task, event, note, or link—if you know it was shared in the Marketing Communications team conversation, you can find it by looking on the Shelf for that conversation.

Displayed on the desktop as a sidebar, in Glip mobile apps the Shelf is accessed by tapping an icon in the upper right-hand corner of the screen for any conversation. The icons are slightly different, according to the user interface conventions of each platform, but otherwise they work the same.

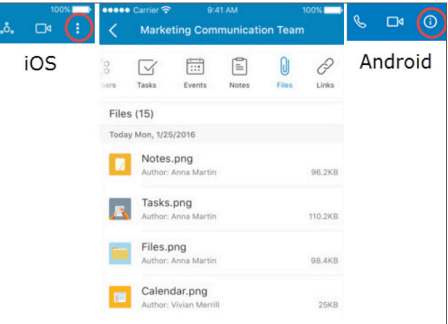

*Access to the Shelf on iOS and Android (iOS shown, center).*

#### **Make it work for you**

The whole point of a workplace application like Glip is to be flexible enough to support many different ways of working. You may find other strategies that work for you. What is important is that when a workplace moves its day-to-day communications and planning activities into Glip, a mobile worker can get instantly plugged into what is happening in the business.

Glip makes it easier to organize a team, track projects, and communicate in text, on video, or on a call—all from the Glip mobile apps.

### Contact RingCentral Partner Support: [partners@ringcentral.com](mailto:partners%40ringcentral.com?subject=) or 800.595.8110.

## **RingCentral**'

#### **RingCentral, Inc. 20 Davis Drive, Belmont, CA 94002. ringcentral.com**

©2017 RingCentral, Inc. All rights reserved. RingCentral, and the RingCentral logo are trademarks of RingCentral, Inc. Other third-party marks and logos displayed in this document are the trademarks of their respective owners.